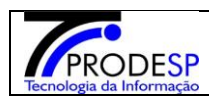

Puividas Perfil Alterar Senha O Sair

Você está logado como: Diretor de Escola <u>in and community and</u>

- **1. Cadastro de Sanitização.**
	- Permite que o usuário Diretor de Escola realize o acesso no Menu.
	- Acesse com o Perfil **Diretor de Escola > Menu Serviços Escolares > Alimentação Escolar > Operações de Alimentação > Cadastro de Sanitização**
		- Ao acessar a tela Usuário poderá selecionar campos para Inclusão de uma

Nova Sanitização ou Pesquisar as Sanitizações já cadastradas.

## JU Secretaria Escolar Digital

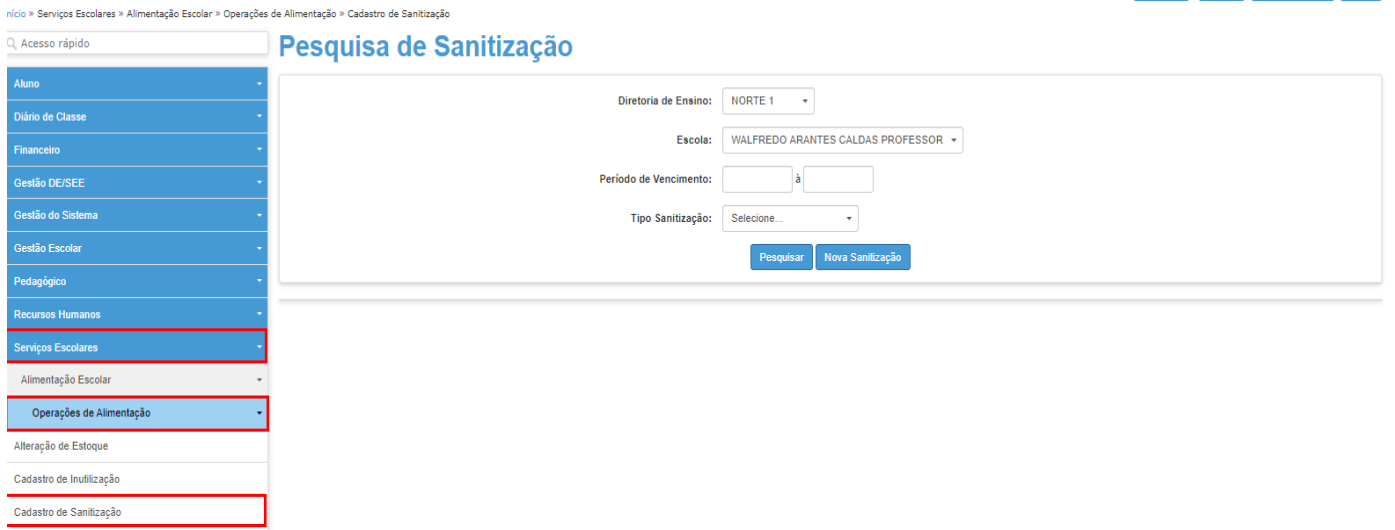

## **a. Botão Incluir**:

Selecionar botão "*Nova Sanitização*" para uma nova Sanitização.

## JO Secretaria Escolar Digital

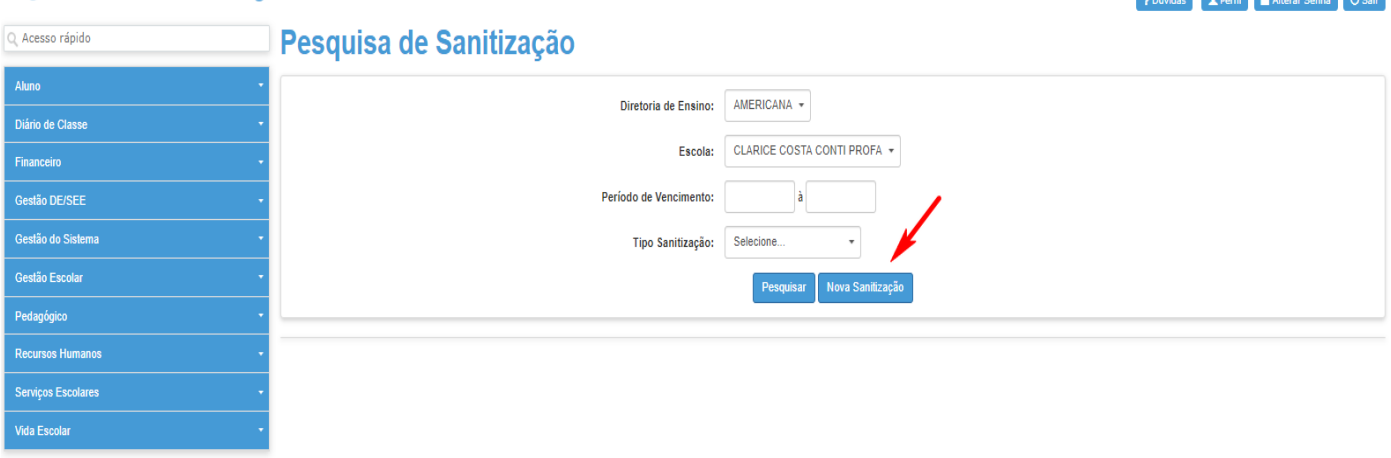

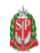

Governo do Estado de São Paulo Secretaria da Educação do Estado de São Paulo

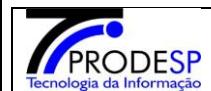

- **Selecionar campos:**
- $\rightarrow$ Diretoria de Ensino.

 $\rightarrow$ Escola.

→ Tipo de Sanitização.

→ Data de Realização.

 $\rightarrow$ Data de vencimento.

 $\rightarrow$ Empresa.

- Campo => "Observação" Opcional.
- Campo Opções de Abastecimento Opcional Quando for abastecimento de Água

**b. Botão Salvar:**

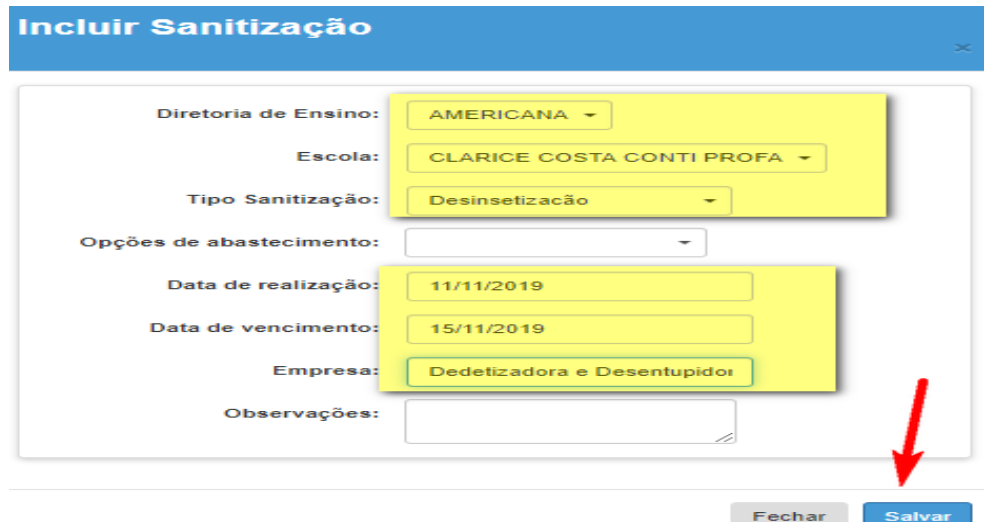

 $\rightarrow$  Sistema deverá informar mensagem na tela.

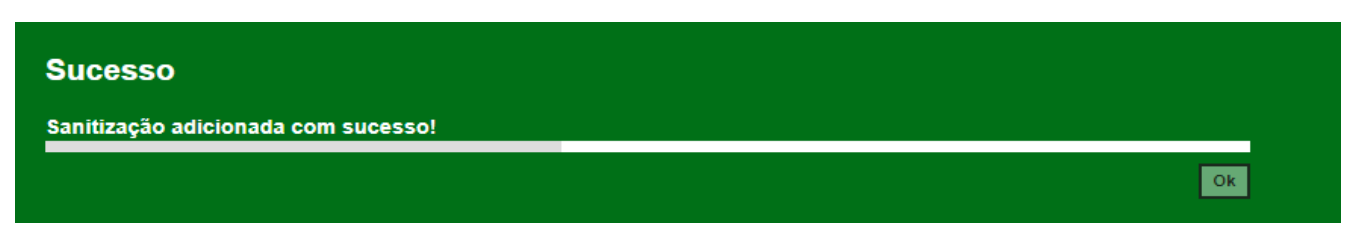

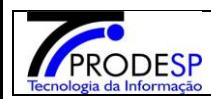

## **c. Botão Pesquisar**

 Após acessar a tela principal, selecionar o botão Pesquisar; sistema deverá informar todas as sanitizações cadastradas. O Usuário ainda poderá selecionar o botão Editar.

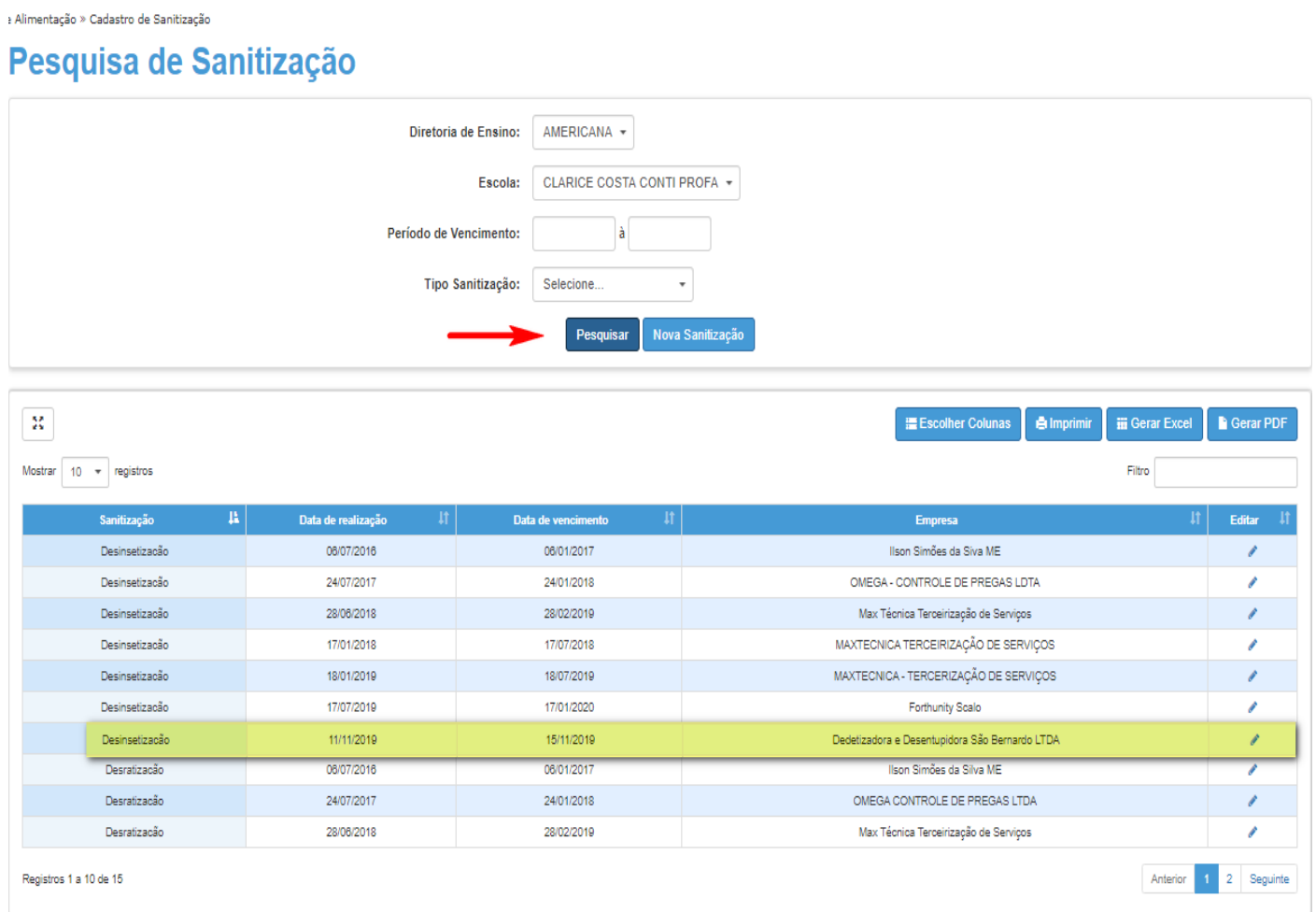